算数教材作成支援ツール「こうぐ」Ver 3 3 0 エクセル2 0 0 7 版 マニュアル

(2009.1.2作成)

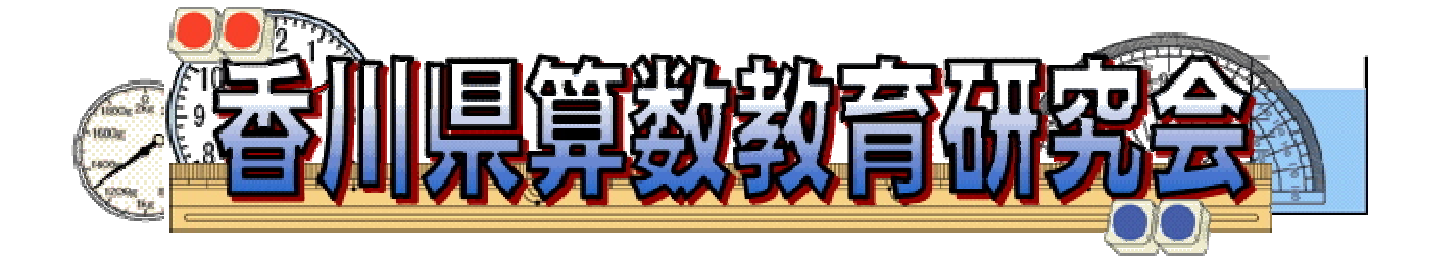

「こうぐ」作成:香川県算数教育研究会 http://www.kasanken.com 目 次

- 1 このツールについて
- 2 動作環境
- 3 利用規約
- 4 インストール
- 6 各機能の説明
	- 6-1 「絵図」
	- 6-2 「線分図」
	- 6-3 「数直線」
	- 6-4 「ビーカー図」
	- 6-5 「テープ図」
	- 6-6 「方眼図形」
	- 6-7 「分数」
	- 6-8 「わり算の筆算」
	- 6-9 「角度」
	- 6-10「文字」「直線」「図形」
	- 6-11「画面切り替え」
- 7 Word や一太郎へのデータの受け渡し
- 8 諸注意と連絡先

「こうぐ」で作ったプリントがダウンロードできます。香 川県算数教育研究会のホームページよりダウンロードして ください。

また,「こうぐ」を使った自作プリントをメールで送って いただければ,ホームページに掲載いたします。

よろしくお願いします。

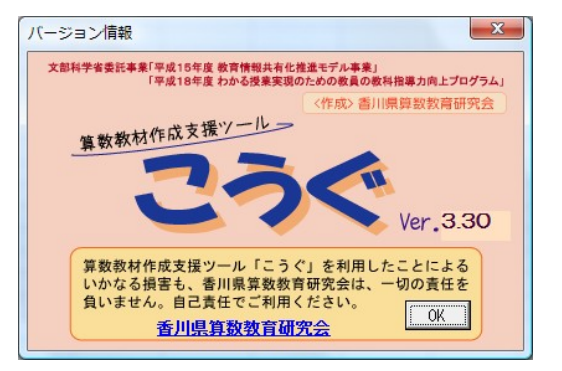

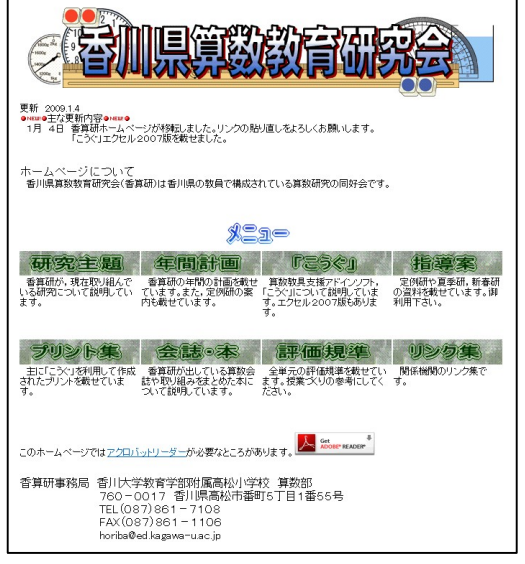

## 1 このツールについて

このツールは算数教材として必要な「図」を描画することに特化したツールです。描画した「図」を画像 ファイルとして保存し、Wordや一太郎などのワープロソフトに貼り付けることができます。

基本的には「直線」「曲線」等のオブジェクトの組み合わせにより作成されたものを「グループ化」して おりますので,一部のオブジェクトの色を変更されたい場合等は「グループ化」を「解除」していただき, 該当するオブジェクトを選択することにより変更が可能です。エクセル2007から「解除」せずに部分的 に選択して,大きさ,色などを変更できるようになっています。

こうぐには次の特徴があります。

① Excelのアドインソフトです。

Excelのアドインソフトとして開発したので, Excelの機能も使えます。また, Excel に組み込まれるので、インストールは1回だけで、いつでも『こうぐ』を使えるようになります。

#### ② 操作が簡単です。

基本的には,数値の入力だけで「時計」や「線分図」などをかけるようにしました。コンピュータに 不慣れな方でも、利用できると思います。

#### ③ 基本プログラミングは業者がしています。

メインプログラミングは業者に委託して開発していましたが,今回エクセル2007対応にあたり, 本研究会で修正をしています。テスト版を募集したところ,多くの方がテストユーザーとして参加され ました。特に,大きなトラブルの報告はありません。

若干ある不具合は次の通りです。

・各プレビューの表示の大きさが Ver310などより小さくなっている。

・分数やわり算の表示の幅がやや広がっている。(対応の仕方は各機能の説明でしています)

テストユーザーで参加された方々にこの場を借りてお礼を申し上げます。ありがとうございました。

④ 無料で使えます。

『こうぐ』は公共の場での有効活用を目指して作成しました。営利目的のために作成したものではあ りません。学校や教育センター,大学等公共の団体が広く活用することは,全国の算数教育における教 育効果を高めることにつながると考え,大いに有効活用してくださることを期待いたしております。使 用規約につきましては,「3 使用規約」を御覧ください。

- ⑤ 「こうぐ」という名前について
	- 「こうぐ」という名前には次の3つのことばの意味をもたせています。
	- ○校具 … 学校に備え付けてある授業などに用いる器具。
	- ○工具 … 工作に用いる器具。工作道具。 (三省堂提供「大辞林 第二版」より)
	- ○考具 … 子どもたちが考える道具という意味。 (道語です)

# 2 動作環境

エクセル2007専用です。旧バージョンでも動作確認はしていますが,機能が制限されています。 旧バージョンをお使いの方は「こうぐ」Ver301 をお勧めします。OS は XP でも Vista でも問題ありませ  $\lambda$ <sub>o</sub>

注1)マッキントッシュ版の Excel には対応していません。

# 3 利用規約

#### (1) 使用規約

香川県算数教育研究会は,文部科学省より「情報共有化モデル促進事業」の研究指定を受け研究開発に取 り組んで参りました。その研究の一端として、算数教材作成支援ツール「こうぐ」を開発し作成しました。

これは,国の予算を活用し作成したソフトですので,各都道府県の教育委員会,教育センター,学校等公 共の団体が広く活用することは,全国の算数教育における教育効果を高めることにつながると考え,大いに 有効活用してくださることを期待いたしております。

なお、算数教材作成支援ツール「こうぐ」は、あくまで個人研究を深めたり、公共の場での有効活用を目 指したりするために作成したものであり,決して,営利目的のための活用を目指して作成したものではあり ません。

したがいまして、私的に塾や販売目的等の営利目的のために利用することは、本来の使用目的に反します ので硬く禁止します。

#### (2) 再加工の禁止

「こうぐ」で使用している画像データを、ほかのソフトに組み込むことや一部をかき換えて使用すること はおやめください。

#### (3) 使用について

算数教材作成支援ツール「こうぐ』を利用したことによるいかなる損害も,香川県算数教育研究会は,一 切の責任を負いません。自己責任でご利用ください。

香川県算数教育研究会では「こうぐ」のサポートを一切行いません。

# 4 インストール

(1)SETUP プログラムを使ってのインストール ここでは従来の「こうぐ」でも使用している「SETUP」を使ってインストールします。 インストールされる場所は D ドライブです。 D ドライブで都合の悪くない方は引き続き読んでください。(通常はこちら)

都合の悪い方は(2)を読んでください。

① 「こうぐ Ver3.30」をダウンロードします。

- ② ZIP 形式で圧縮しています。 フリーソフトなどの圧縮解凍ソフトで解凍してください。
- ③ 解凍するとフォルダの中にいくつかのファイルとフォルダが現れます。 その中の「SETUP.XLS」を実行します。(このデータは2003で作成しています。) このままではマクロが有効でないので実行できません。

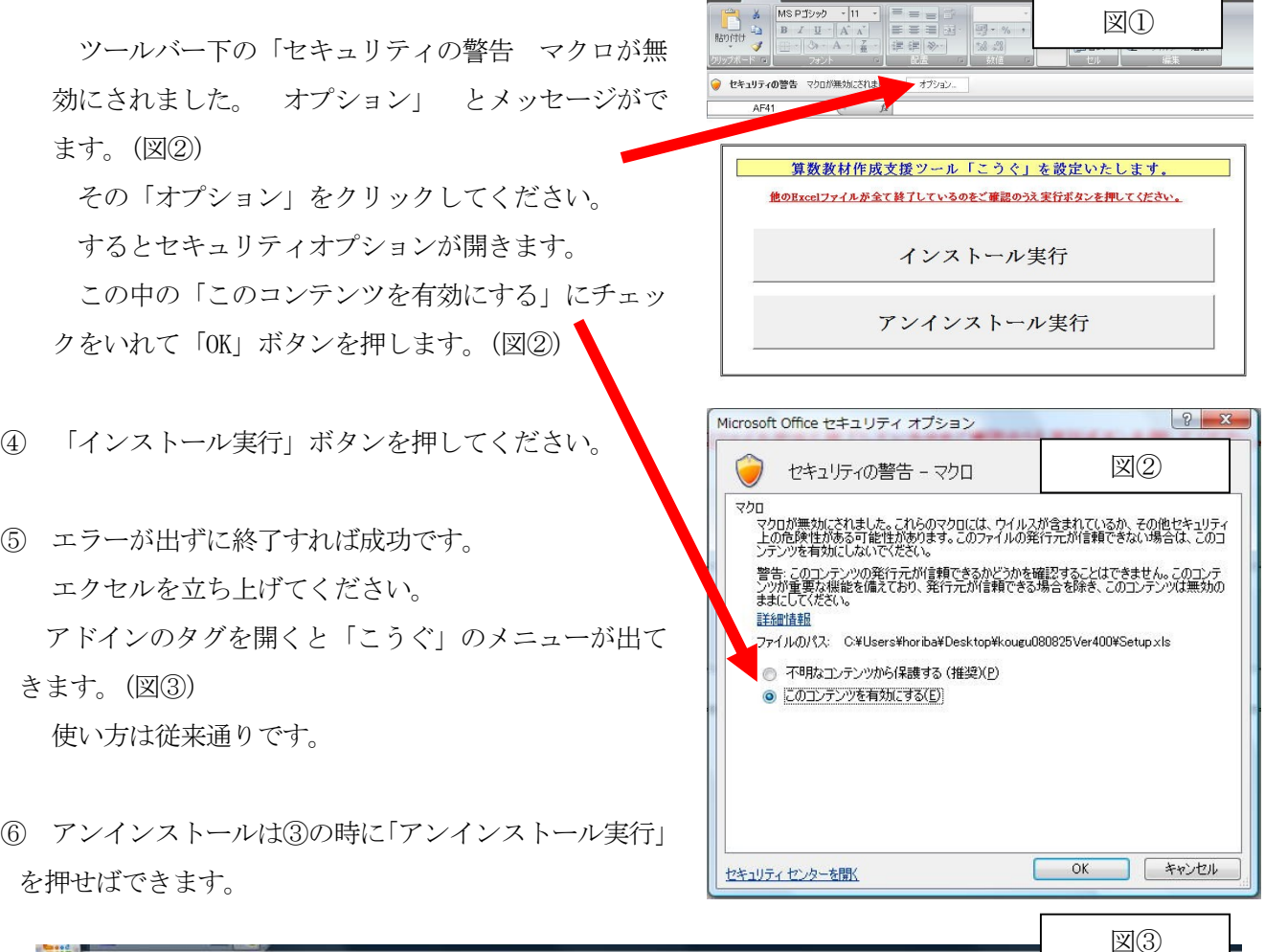

**マンディーム 挿入 ページレイアウト 数式 データ 校開** 

挿入 ページレイアウト 数式 データ 校閲 表示 アドイン 絵図 - ← 線分図 -----数直線 [- ]ビーカー図 ① 時計とはかり ← テープ図 | 田 方眼図形 | 喜 分数 2页 わり算 ム 通角度 文字 - 直線 - 図形 - 図形コピー - 画面切替 バージョン

## (2)手動でのアドイン

こちらは手動で「こうぐ」をアドインするための説明です。 以下の作業を行います。

- ファイルのコピー
- エクセルのアドイン
- ① 「こうぐ Ver3.30」をダウンロードします。
- ② ZIP 形式で圧縮しています。

フリーソフトなどの圧縮解凍ソフトで解凍してください。

③ 解凍するとフォルダの中にいくつかのファイルとフォルダが現れます。

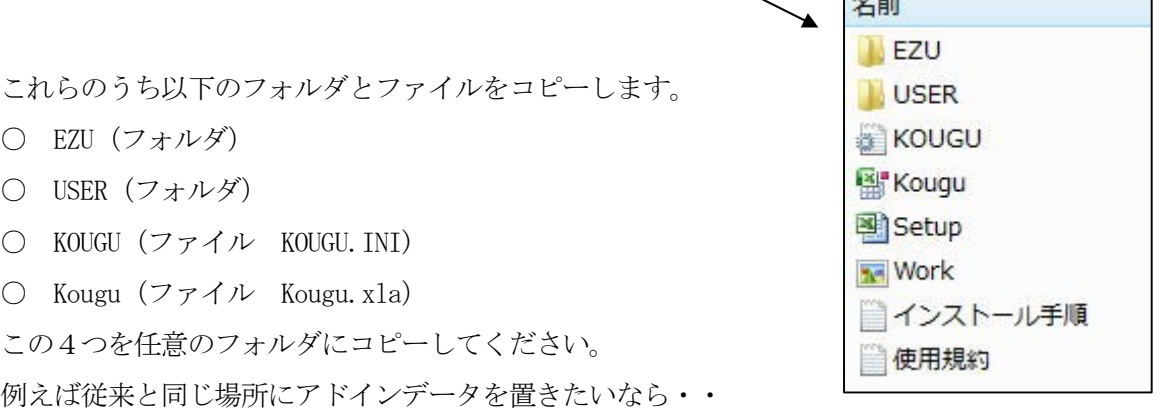

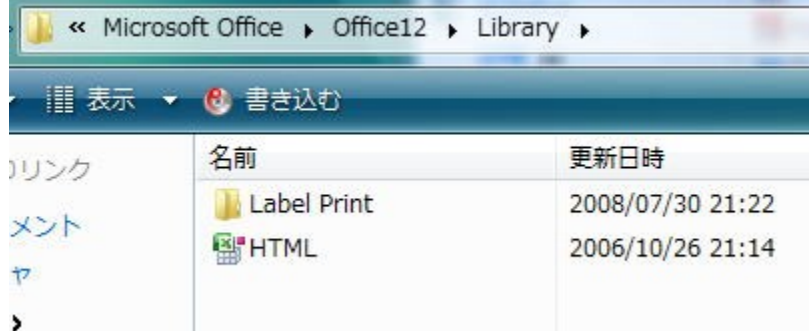

ここにコピーします。

(C:\Program Files\Microsoft Office\Office12\Library) コピー先はどこでもいいです。

④ コピーが終わればアドインです。

エクセルを開きます。

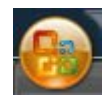

さらに上のオフィスボタンを押すと以下のようになります。

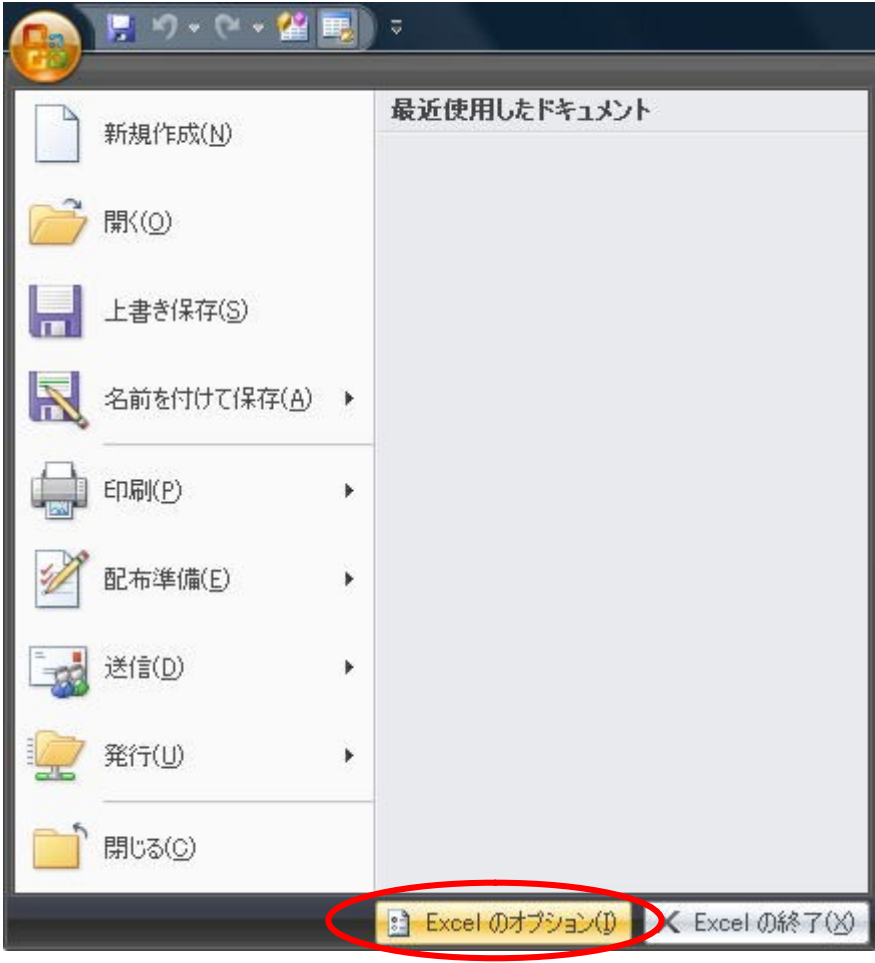

開いたウインドーの左に以下のようなメニューがあります。 「アドイン」を選んでください。

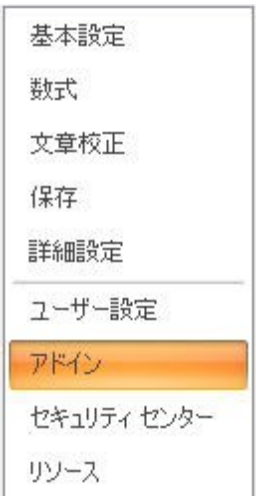

⑤ 次にウインドーの真ん中下の「設定」を押します。

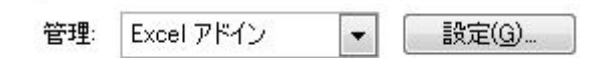

右下の「Excel のオプション(I)」を押してください。

⑥ アドインのウインドーでは「参照」ボタンを押します。

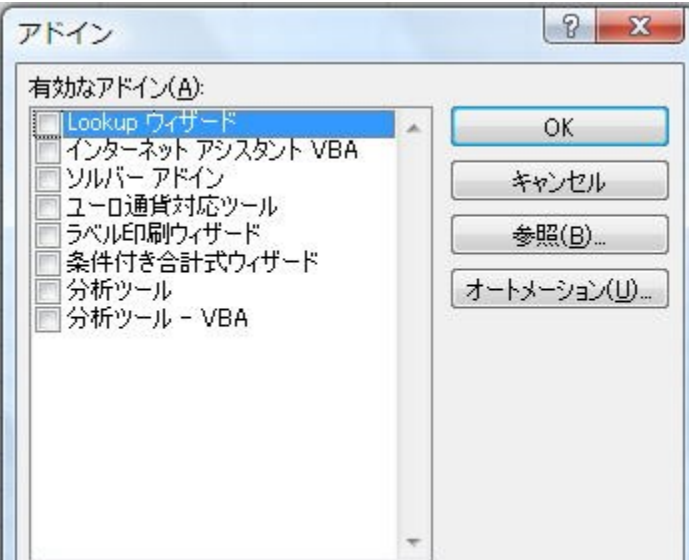

⑦ 先ほどの「こうぐ」のファイルなどをコピーした先をさがして「Kougu」を選び「OK]を押すと以下のよ うになります。

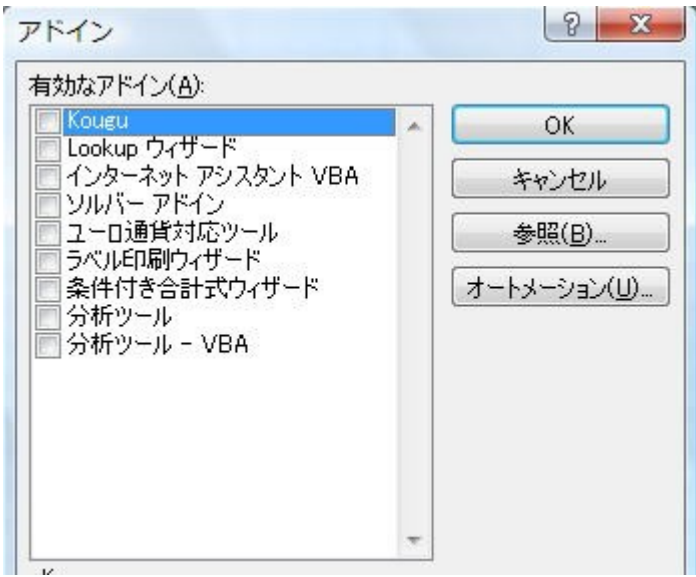

たぶん「Kougu」にチェックが入っているので「OK」を押せばアドイン終了です。

⑧ アンインストールも手動で削除してください。

ファイルやフォルダを削除して,エクセルのアドインメニューで「Kougu」のチェックを触ると削除する かどうか聞いてくるので,削除してください。

# 5 各ファイルの内容

- "Kougu.xla" :ツール本体(アドインファイル)です。
- "Setup.xls" :ツール本体の組込を補助するファイルです。
- "KOUGU.INI" :設定情報を保存するファイルです。ここに【方眼図形】の縦,横の調整値が保存さ れています。
- [EZU]フォルダ内 :ツールと同時に組み込まれるファイルです。

フォルダ内のファイルを削除したりしないでください。

「USER]フォルダ内:設定したユーザー図のファイルが保存されます。 このフォルダを削除したりしないでください。

# 6 各機能の説明

6-1 絵図

スタンプ形式で絵をおくことができます。教科書によく出てくる絵を中心に選んでいます。絵によっては カラー印刷とモノクロ印刷に対応しています。

① ブロック

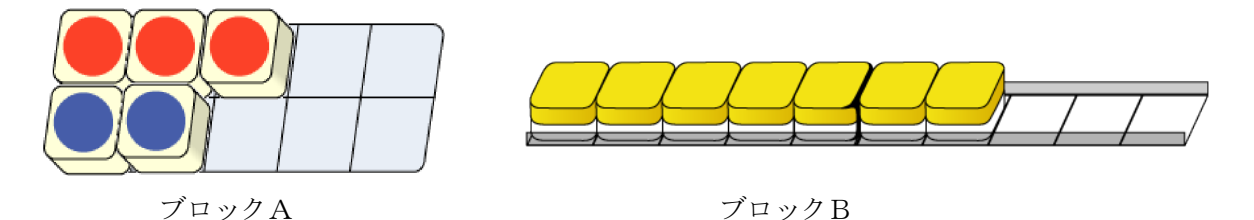

ブロックは「ブロックだけの表示」と「ブロック+下敷き(マス)」の表示ができるようにしています。 「下敷き(マス)」を表示する場合は「下敷き(マス)」のチェックボックスに「レ」を入れてください。

また, Ver 3.0から「ブロック」メニューの中に「手」を入れています。以下のような使い方を意図し て作成しました。

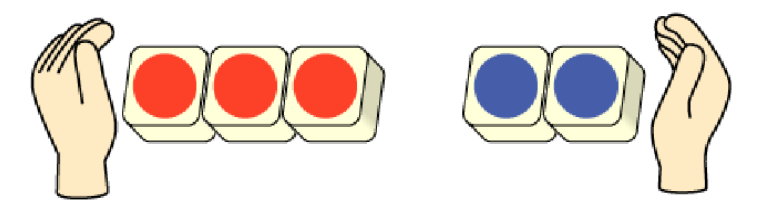

※再グループ化

一度グループ化をはずした絵図は「SHIFT」キーを押しながら指定するとで,再グループ化 することができます。

## ② 数え棒とおはじき

赤,青の色つきと白,黒のモ ノクロ印刷に対応したものが あります。

③ お金

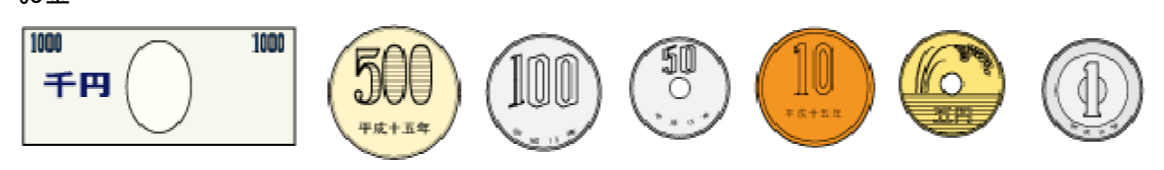

 $\overline{10}$ 

 $\|\;\|$ 

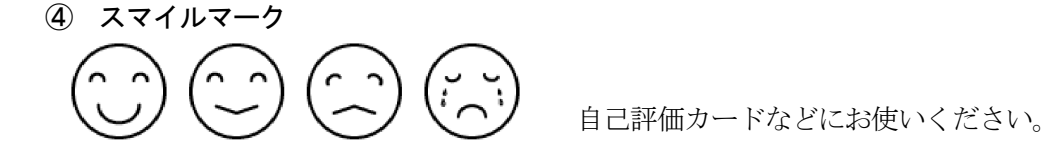

100

⑤ 図形

左の図形が1~99個まで一度に描けます。 図形の敷き詰めに使えるかも…

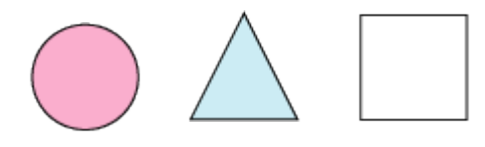

 $\{0\}$   $\{0\}$ 

 $\langle 0 \rangle$ 

⑥ 具体物

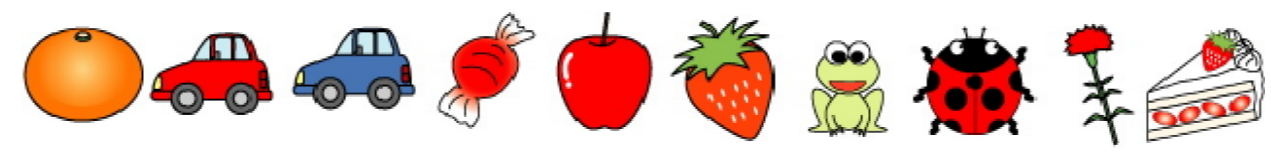

よく使うと思われる具体物が,個数指定で一度に描けます。

⑦ 人 【先生や子どもの様々な表情】

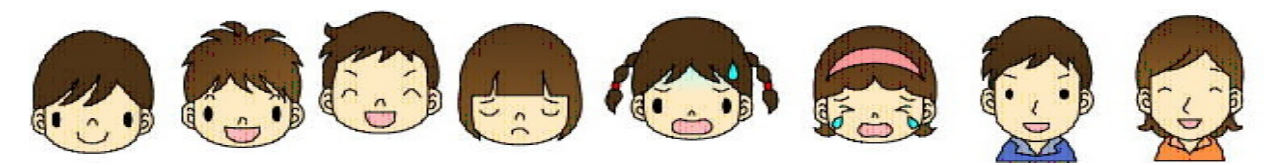

イラストレーターに描いていただきました。提案資料や指導案,ワークシートに使っていただいても問 題ありません。(先生や子どもの表彰の総数 48)

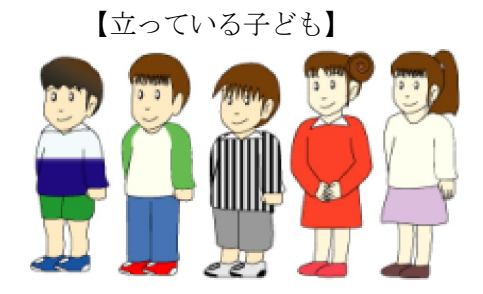

順序数を教えるときに,使えると思います。

⑧ 定規

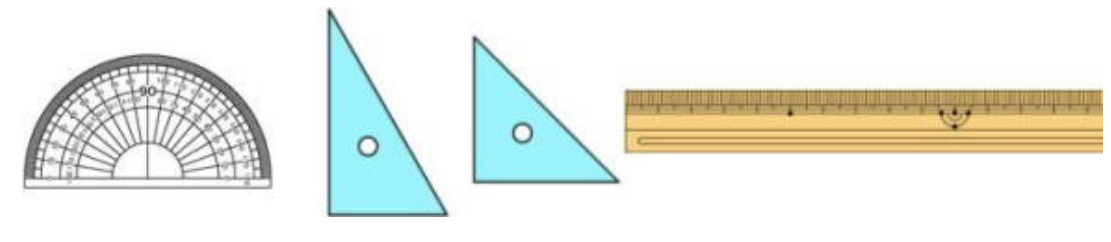

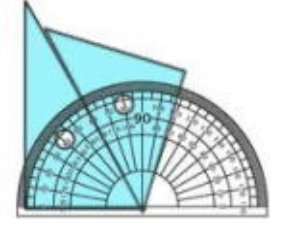

分度器は「透明 GIF」化してあるので、左のようにも使えます。 また,角度描画機能と合わせて使うこともできます。

⑨ グラフ

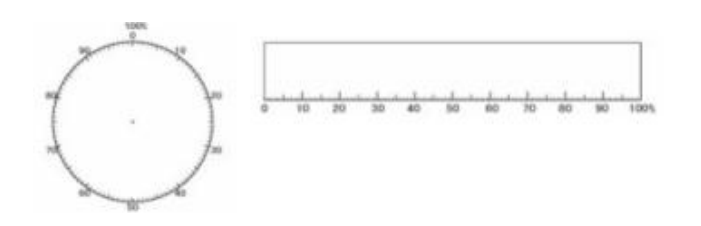

この機能でグラフをかくことはできません。 シートが張り付くだけです。グラフをきちんと描 く場合は,Excel のグラフ機能をお使いください。

## ⑩ ユーザー図

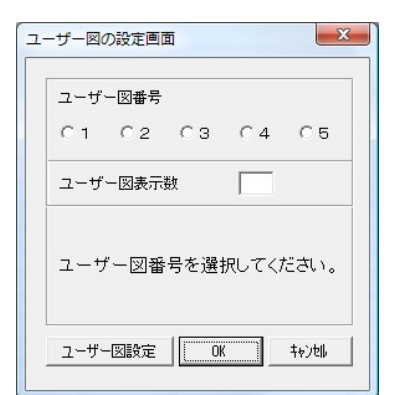

自分でよく使うイラストや図を登録することができます。

- ・「ユーザー図設定」のボタンを押して登録してください。
- ・登録できるファイル形式は「GIF 形式」です。
- ・5つまで登録が可能です。
- ・ [USER]フォルダ内に設定したユーザー図のファイルが保存されます。

#### 6-2 線分図

○ 全長 … 線分図の長さです。

- 分割数 … 線分図をいくつに分割するかを表しています。分割線の非表示も可能です。
- 始点, 終点… 5分割にした場合, 分割線の左端が0で1, 2, 3…, 右端が5になります。
- 階層 … 括弧の高さです。1 (低), 2 (中), 3 (高) の数値を入力することで括弧の高さ を変えられます。
- 表示内容 … 金額や名前など括弧上に表示したいことばを入れてください。
- 上括弧,下括弧…入れる場所によって上にも下にも括弧がかけます。

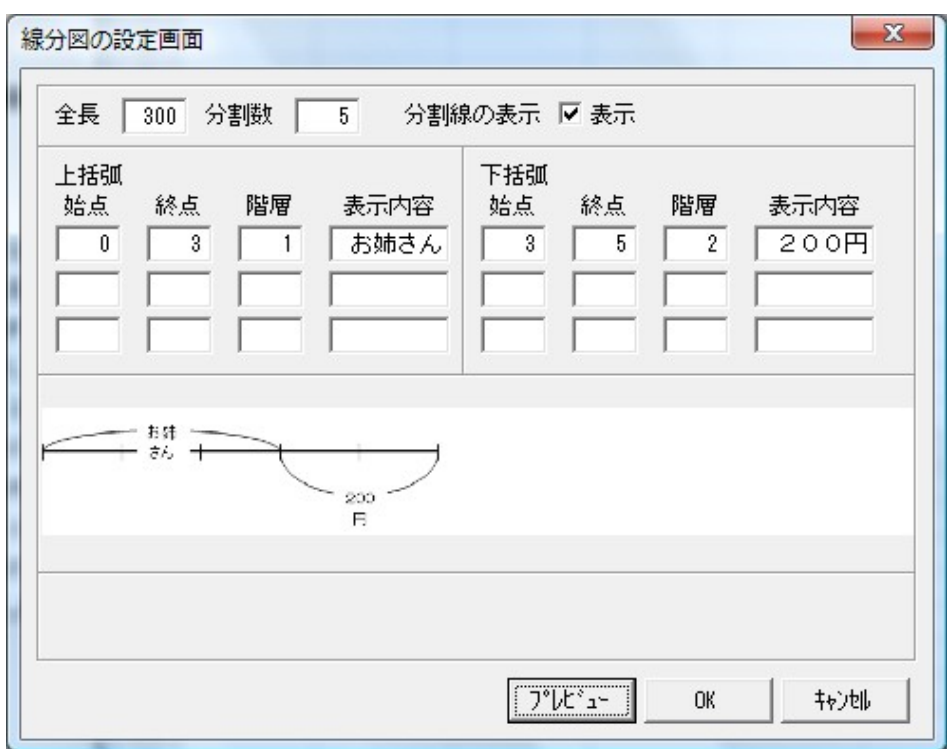

左の例で説明すると 全長300ドットに5分 割する線分図,分割線は表 示しなさい。

3から5の下に括弧を 付ける。括弧の高さは2表 示内容は「200円」 0から3の上に括弧を

付ける。括弧の高さは1で す。表示内容は「お姉さん」

## 6-3 数直線

- 全長 … 数直線の長さです。
- メモリの最小値… 数直線の左端の値です。
- メモリの最大値… 数直線の右端の値です。
- メモリの間隔 … メモリの高さです。大、中、小のメモリの間隔を指定します。値の表示,非表示 も指定可能です。
- 表示位置、表示内容 … 「ここの数値はいくつですか。」という問題を作ることができます。表示 位置の場所に表示内容に入れたことばを表示可能です。

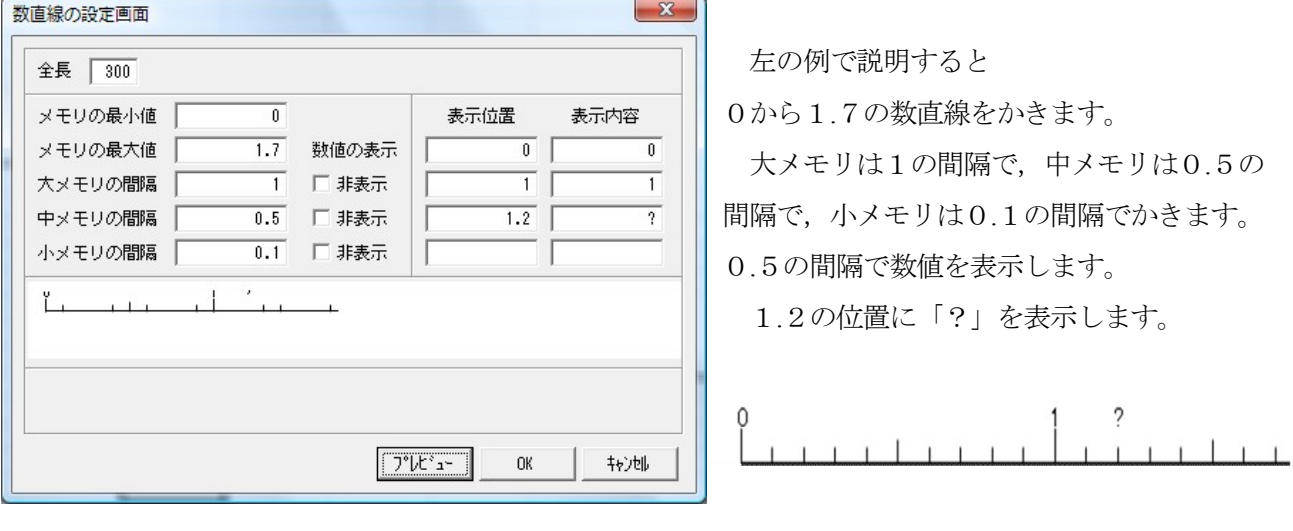

※ 数直線は「整数」「小数」「大きな数」の単元で使えるように作成しています。始点が0のとき以外は 両端がストップしないように表示します。

### 6-4 ビーカー図

- 高さ,幅 … ビーカー図の一番上までの高さと,横幅を入力します。
- 分割数 … ビーカーを分割します。1~20までの分割が可能です。
- 水量 … 水が入る量です。
- 表示内容 … ビーカーの一番上に表示する内容です。

このビーカー図は「分数」の授業で使われることを意識 して作成しましたが,小数の授業でも使用可能です。 10分割したときは0.5のメモリが少し長くなるように 意図的にしています。

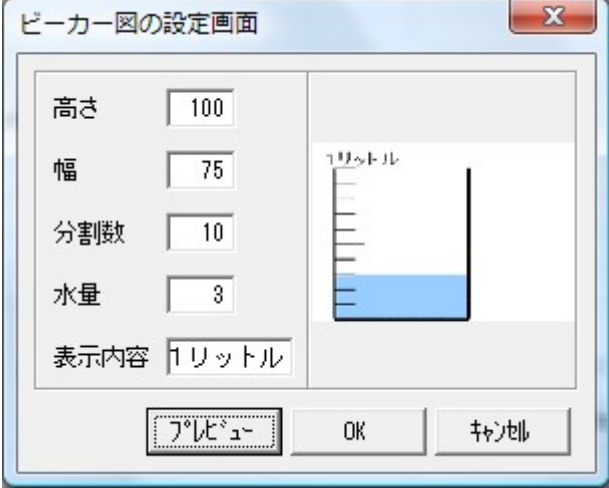

【時計とはかり】

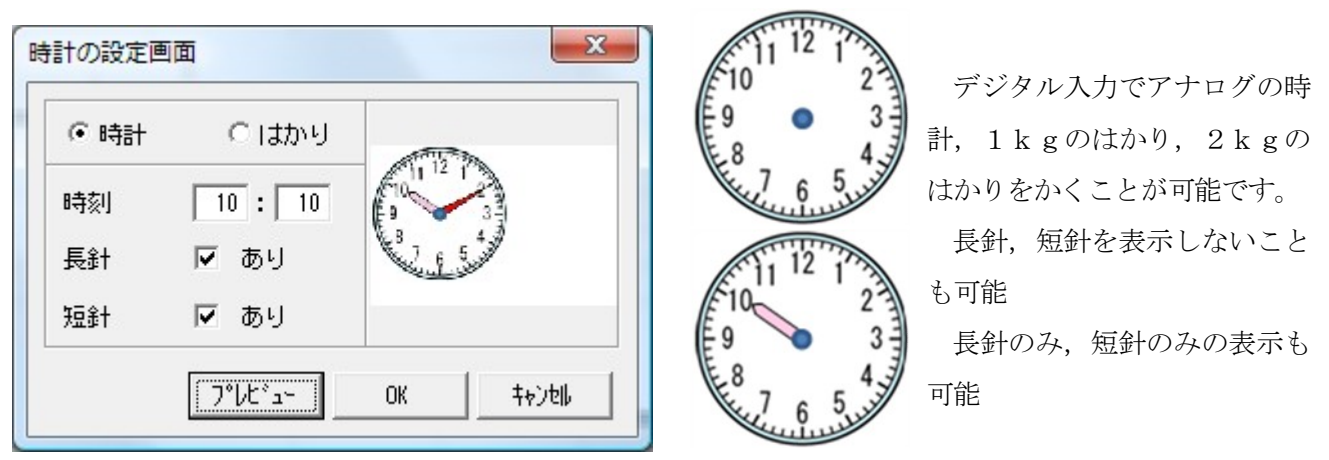

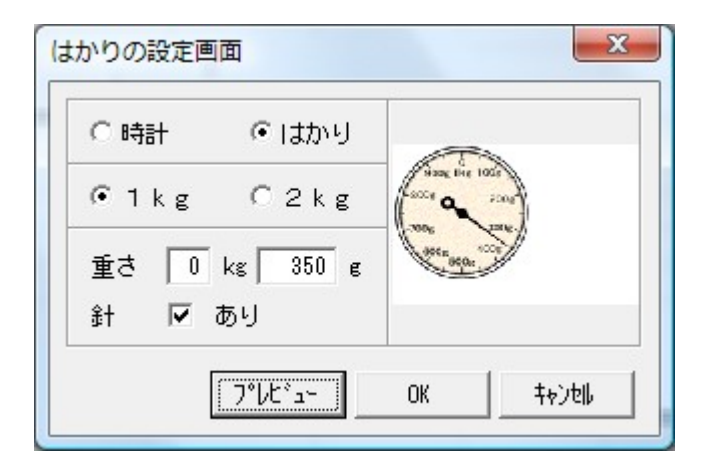

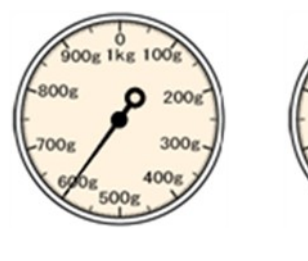

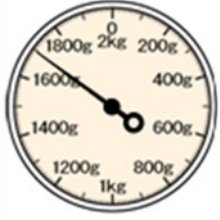

1kgのはかり 2kgのはかり

#### 6-5 テープ図

- 全長 … 線分図の長さです。
- 分割数 … 線分図をいくつに分割するかを表しています。分割線の非表示も可能です。
- テープ色 … テープ図の色を白,赤,青,灰色から選択可能です。
- 始点, 終点… 5分割にした場合, 分割線の左端が0で1, 2, 3…, 右端が5になります。
- 階層 … 括弧の高さです。1 (低), 2 (中), 3 (高) の数値を入力することで括弧の高さ を変えられます。
- 表示内容 … 金額や名前など括弧に表示したいことばを入れてください。
- 上括弧,下括弧…入れる場所によって上にも下にも括弧がかけます。
- 色分け … 始点, 終点の数値入力の仕方は上と同じです。最大4色の色の塗り分けが可能です。

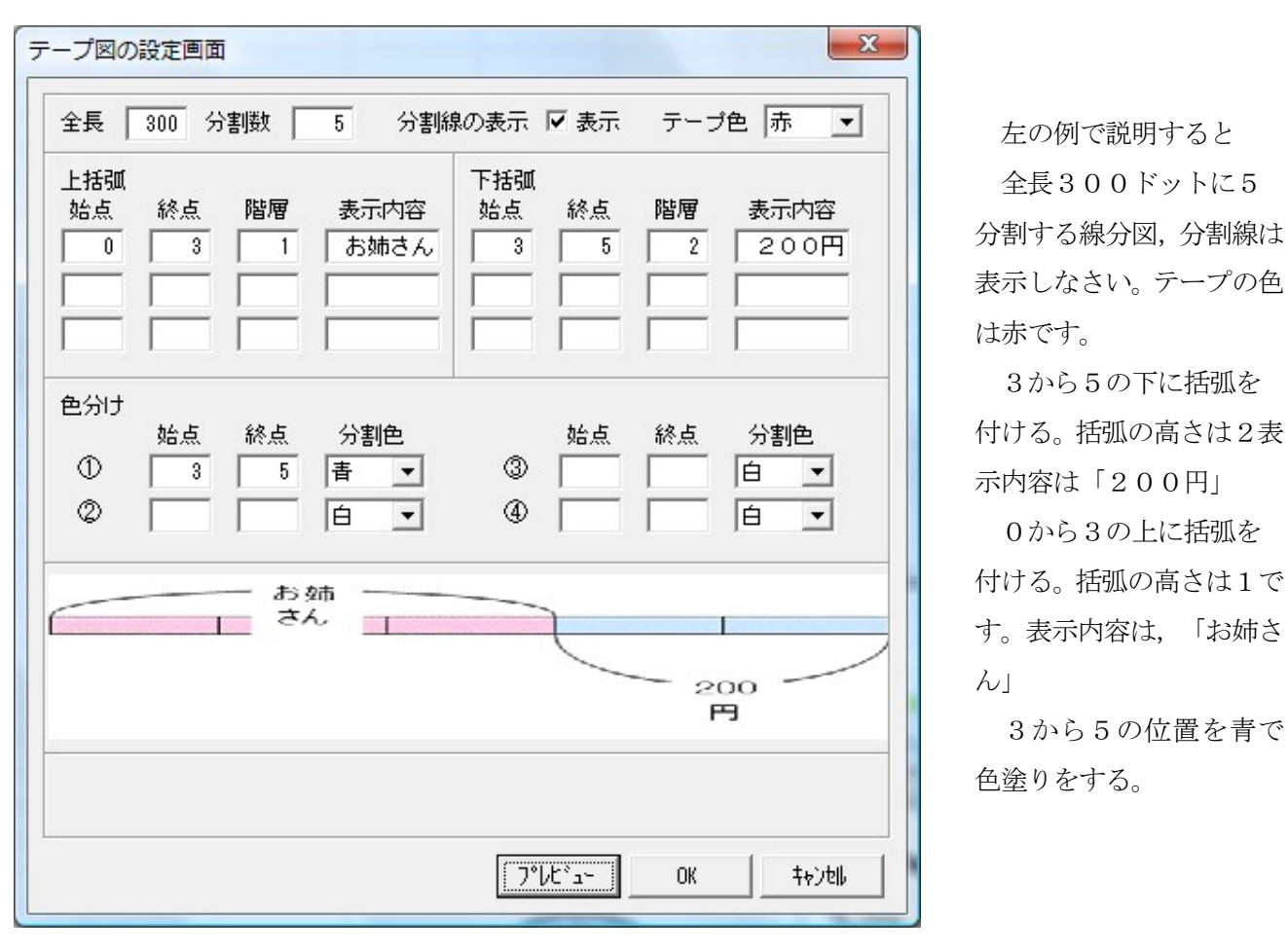

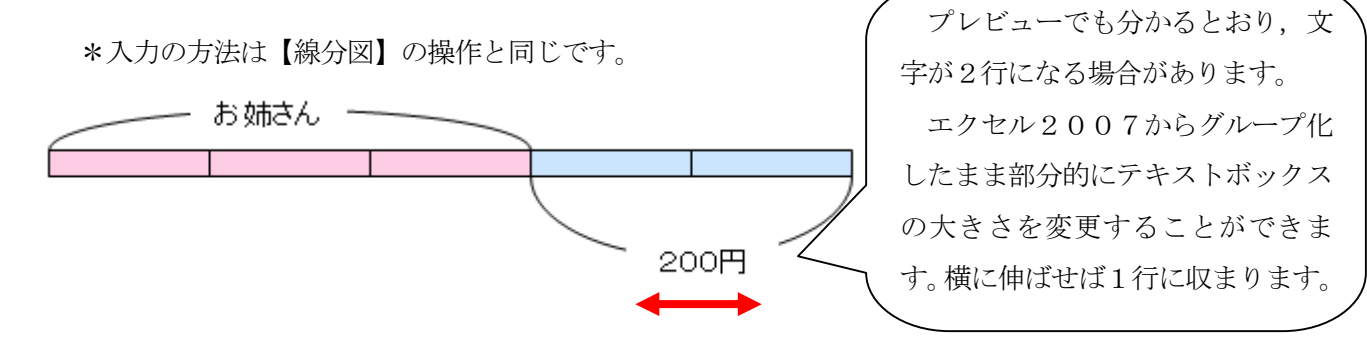

#### 6-6 方眼図形

大きさを指定して方眼紙がかけるようになりました。また、方眼紙を「10mm方眼」にすることで,底 辺3cm,高さ4cmの三角形なども長さを指定してかけるようになっています。

注) Excel 上から直接印刷する場合は長さ通りに描けますが,Word や一太郎にはり付けた場合は入力値

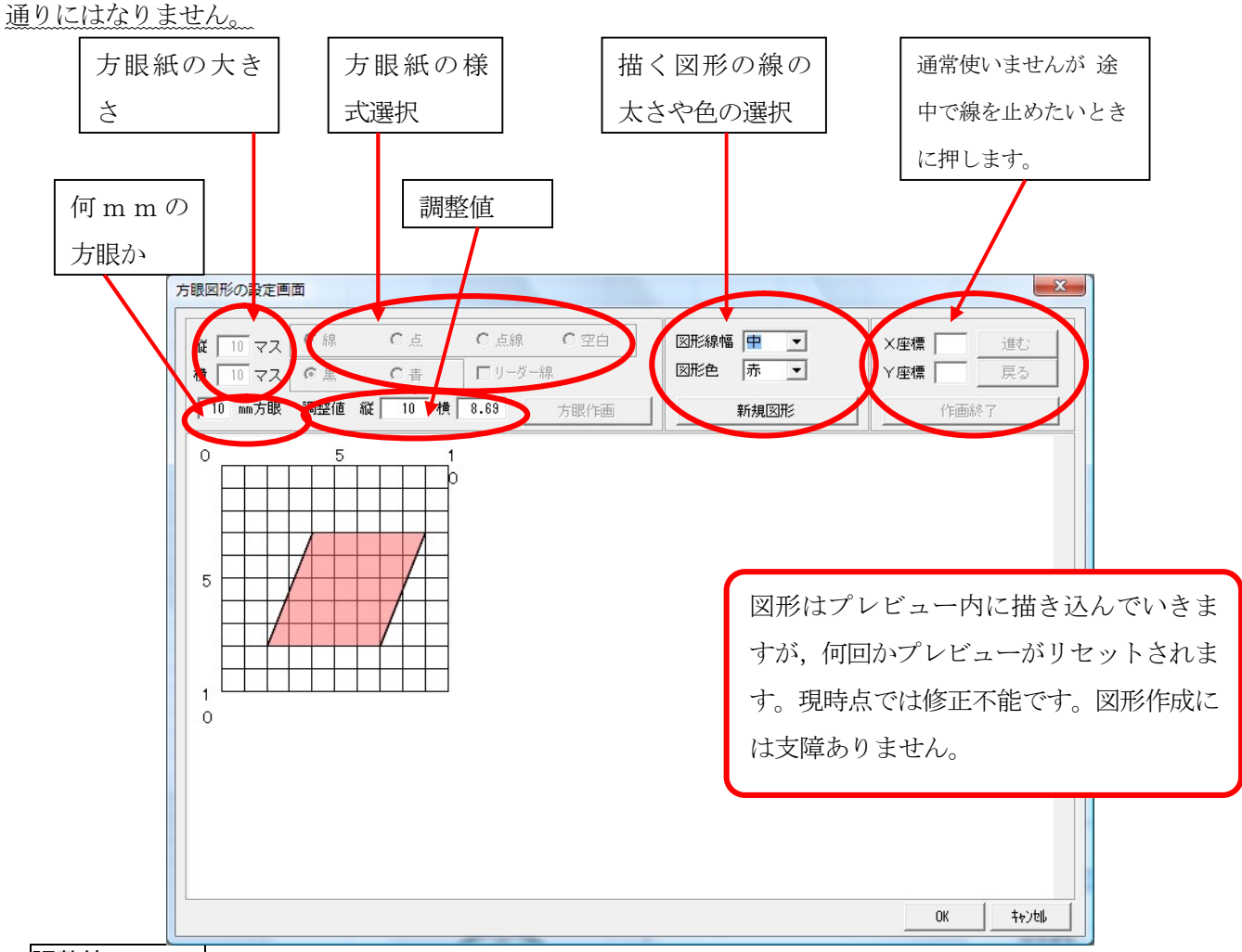

#### 調整値について

印刷したときの長さは,プリンターによって微妙に変わります。そこで調整値を入れることにしました。 この単位は長さではありません。小数第4位ぐらいまで設定が可能なので,自分のプリンターにあった値を 探してください。1回設定すると、次からは記憶されています。

- 縦,横 … 縦が何マス,横が何マスの方眼紙をかくのかを指定します。縦,横ともに1~20マス まで指定が可能です。
- 線,点,空白 … 方眼紙のマス目を線にするか,点にするかを指定します。
- リーダー線 … チェックを入れると、方眼紙の中間に点線が入ります。
- 図形線幅 … 図形の外側の線の太さです。細,中,太,極大から選択可能です。
- 図形色 … 図形の内側を塗りつぶす色です。白,赤,橙,黄,緑,青,黒から選択可能です。
- X座標, Y座標 … 通常使わなくても図形は描画できます。Ver1.0 のころに,ここに座標を入れて いくことで線をつないで描いていました。 (1 o g o のように) しかし, あま りにも使いにくいので改良しました。そのころの名残りが残っています。 線を途中で止めたいときに使えます。「作図終了」を押す。

### 6-7 分数

帯分数,真分数の作成が可能です。また式入力も可能にしています。

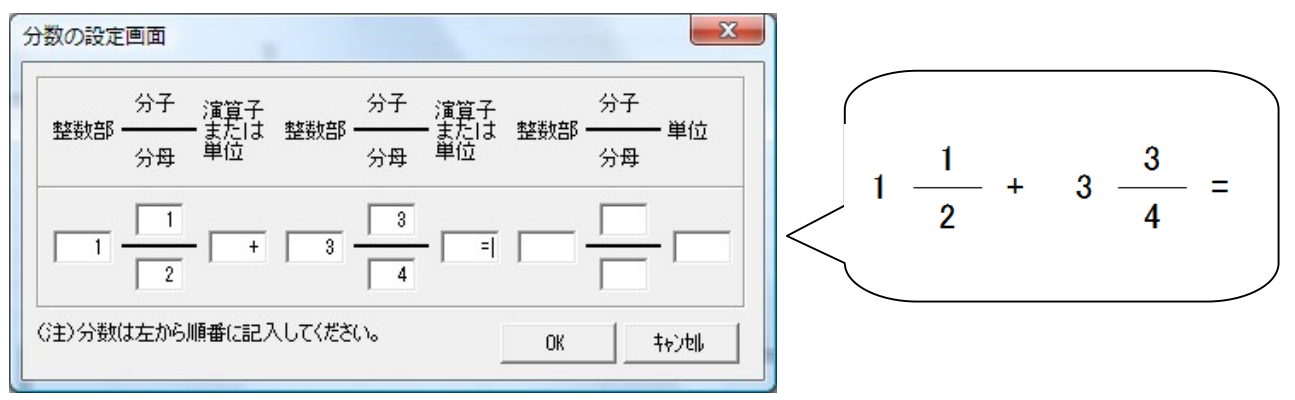

## 6-8 わり算の筆算

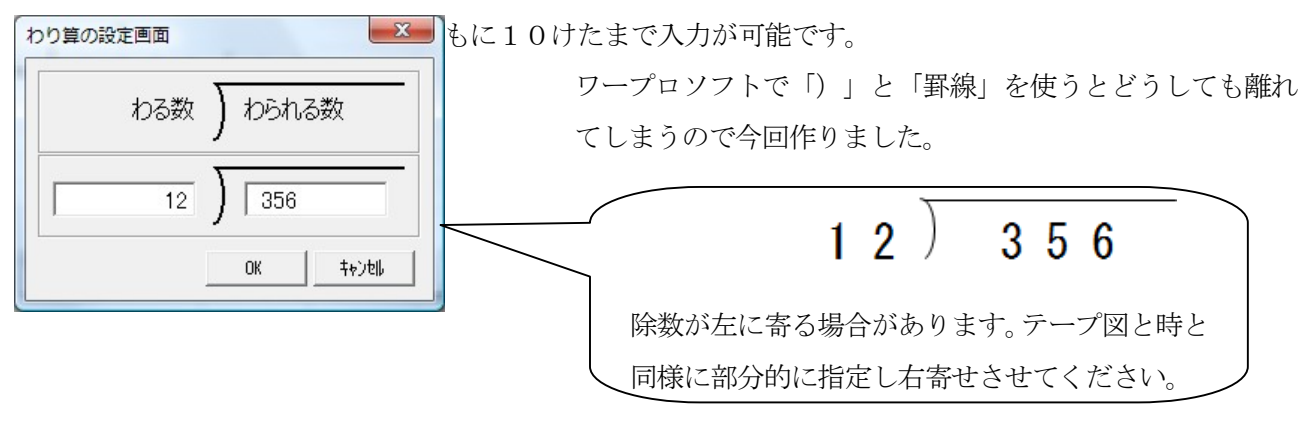

#### 6-9 角度

 $\sim$   $\sim$ 

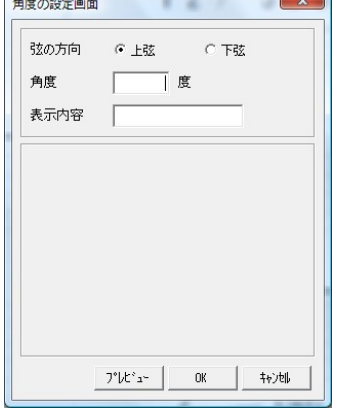

上弦を選ぶ 下弦を選ぶ 'ടറ് 60°

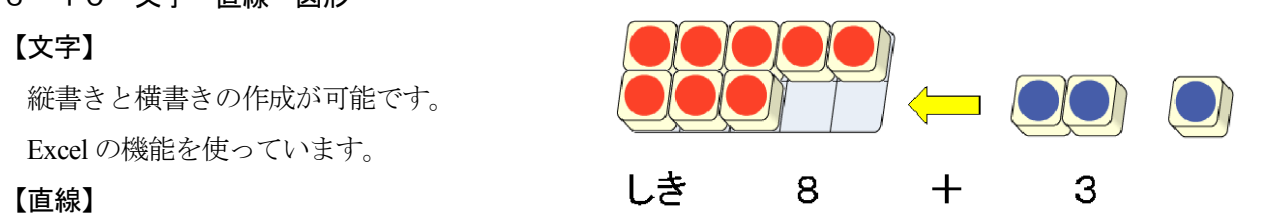

# 6-10 文字 直線 図形

# 【文字】

縦書きと横書きの作成が可能です。 Excel の機能を使っています。

Excel の機能を使っています。

## 【図形】

Excel のオートシェイプの機能を使っています。

#### 6-11 画面切替

・『こうぐ』のメニューだけが表示されます。背景は白 になり、Excelのセルのます目は表示されません。

・『こうぐ』を プロジェクターなどを使って,資料提示 としてお使いになるときに便利な機能です。

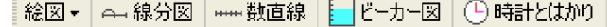

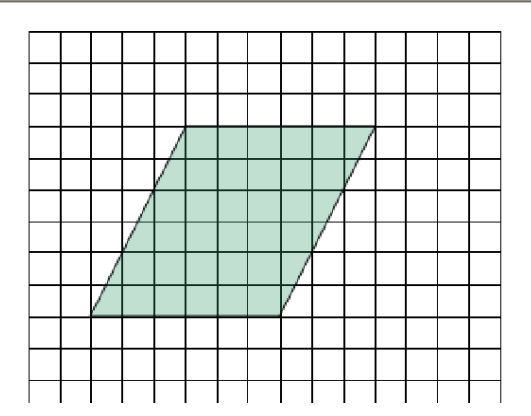

# 7 Wordや一太郎へのデータの受け渡し

『こうぐ』Ver2.1では、WORDや一太郎に『こうぐ』で作成したデータをはり付けると、斜めの線が ゆがむということがおこっていました。Ver3.0からその点を改良しました。

- 【図形コピー】
- 指定範囲選択 … 長方形の枠で囲んだ範囲が選択されます。
- 図形全選択 … 画面上の図形すべてが選択されます。
- 選択範囲コピー … 選択範囲をクリップボード経由でコピーします。
- 選択範囲保存 … 選択範囲を指定の場所に保存します。保存はgif形式です。

# 8 諸注意

この「こうぐVer330」はエクセル2007専用です。「こうぐVer301」まではプロのプログラ マーが作成しているためかなり安定していますが,本バージョンはVer301を基に本研究会で改良して います。そのため,予想外のトラブルが発生する場合もあります。「こうぐ」によって起きてしまったあらゆ るトラブルに対して本研究会は責任を取りかねます。自己責任でご利用ください。

また,「こうぐ」の情報についてはホームページ上で掲載していく予定ですので,ご確認ください。

香川県算数教育研究会 情報部 http://www.kasanken.com